# **3. 最近の情報から**

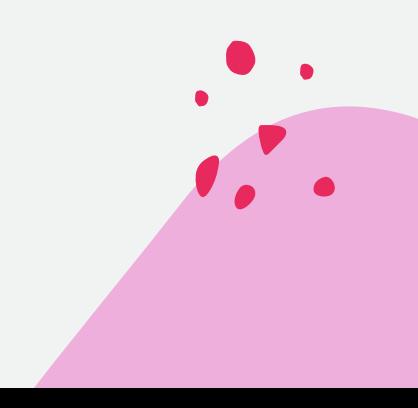

**情報セキュリティ**

- 相変わらず、官庁や有名企業を騙った詐欺 メールが送信されているので注意
- ウイルス感染やパソコンの故障という詐欺 警告に注意
- ソフトウェアにはサポート期限があるので 確認し適切な対応が必要

**国税庁を騙る詐欺メール**

差出人 e-Tax (国税電子申告·納税システム) < @hotmail.co.jp> @ 国税庁がhotmailを使う? 宛先 第二十一章 第二十一章 第二十一章 20 件名 税務署からの【未払い税金のお知らせ】

e-Taxをご利用いただきありがとうございます。

あなたの納税すべき宝税等きまはまる納めっれていません。以下のリンクをアクャスし記裁され てる方法で直ちに全額を納税の上、御連絡ください。

また既に金融機関等で納税された場合も必ずご連絡くださ。期限までに納税の確認できな場 合、(国税通則法条)により産を差し押さえます。なお、指定期限にかかわらず、緊急を要する場合等 には差押えを執行することがあります。

納稅確認番号:\*\*\*\*8160

滯納金合計:40000円 納付期限: 2022/10/30 リンク先は https://www.\*\*\*\*\*\*\*\*.com/ e-tax.nta.go.jp.php

最終期限: 2022/10/30(支払期日の延長不可)

お支払いへ→ https://www.e-tax.nta.go.jp

※ 本メールは、【e-Tax】国税電子申告?納税システム(イータックス)にメールアドレスを登録いただい た方へ配信しております。

なお、本メールアドレスは送信専用のため、返信を受け付けておりません。ご了承ください。

発行元:国税庁 〒100-8978 東京都千代田区霞が関3-1-1 (法人番号7000012050002) Copyright (C) NATIONAL TAX AGENCY ALL Rights Reserved.

**偽の警告**

McAfee<sup>®</sup>  $\blacksquare$  :::  $\oplus$ トータルプロテクション ウイルス対策 ID保護 VPN 当社について > プロテクションスコア ブログ サポート > ログイン マカフィーを装う偽のポップアップ 通知と問題の解消方法について 残念ながらネット詐欺はコロナ禍の中上昇傾向にあり、最近は、一部のユーザ ーを惑わせて行動を起こさせる偽物の「通知ポップアップ」を使用し、セキュ リティソフトを買わせるフリをした詐欺やハッキングにまで及んでます。 但し、多くの被害は適切なセキュリティ対策と自己防衛に対する認識の向上に より防ぐことができます。この偽ポップアップ問題の大部分は、ブラウザーの プッシュ通知に起因しています。

偽ポップアップ通知に騙されないための簡単な対策

 $\Box$ <br>eed<br>ack

## **サポート期限**

ソフトウェアにはサポート期限があり、サポート終了後はセキュリティ更新プロ グラムの提供が行われなくなり、セキュリティ上大変危険な状態になります。

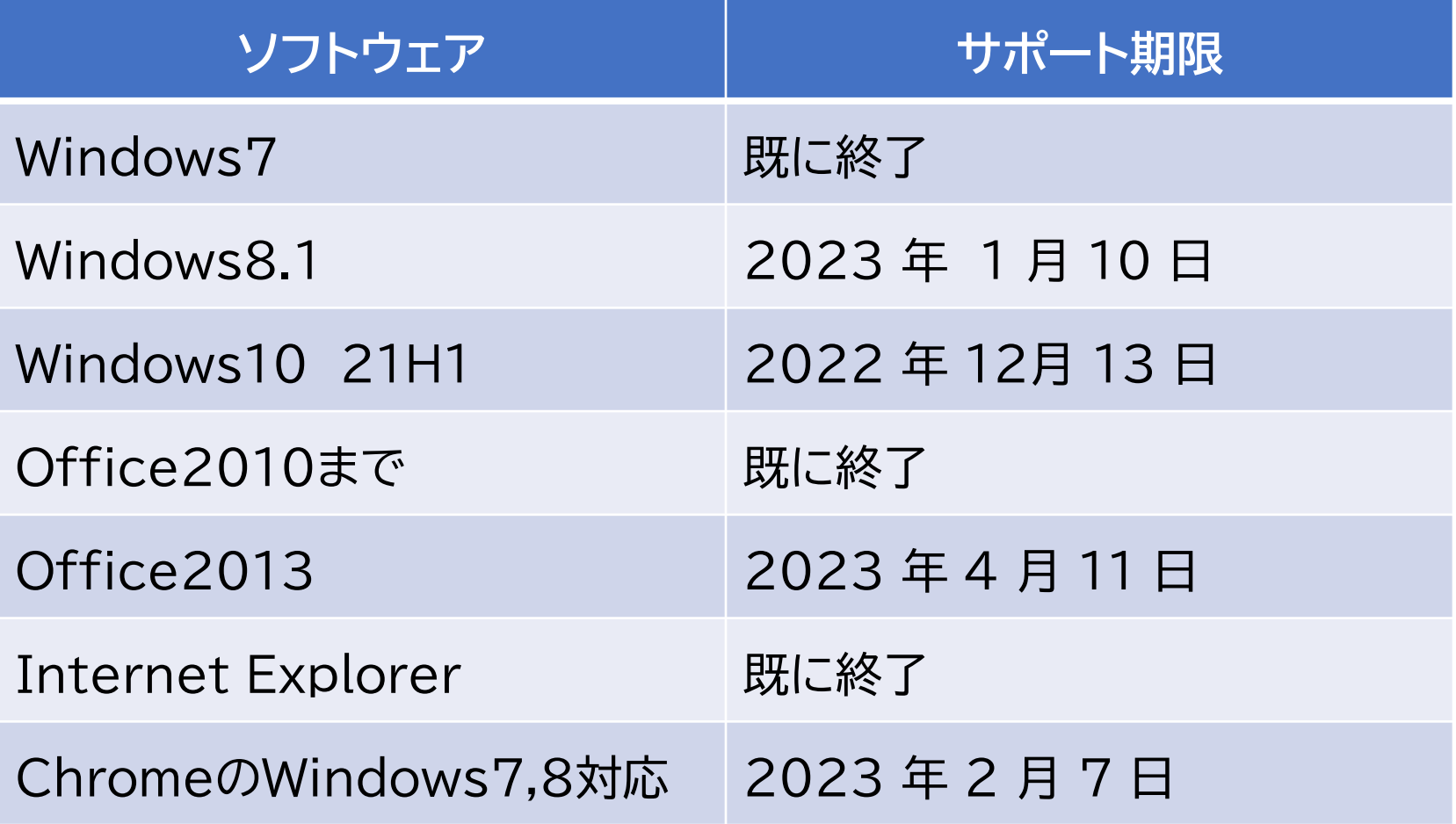

# **Windows11**

- Windows11が出た当初は不具合もあり、「安定するま で待つ方がいい」という評価だったが、今はすっかり安定 しているので安心して利用できる。
- 11に対応するパソコンは、今のところ無料でアップグ レードできる。
- 10のサポートは2025年までなので、11に対応しない パソコンは買い替えを検討
- 11は10との互換性は十分に保たれているので、アプリ やプリンター等の周辺機器は10で使っていたものがそ のまま使える。

**アップグレード手順**

### ●11へのアップグレードを仕掛ける前に10の更新を済ませておきます。

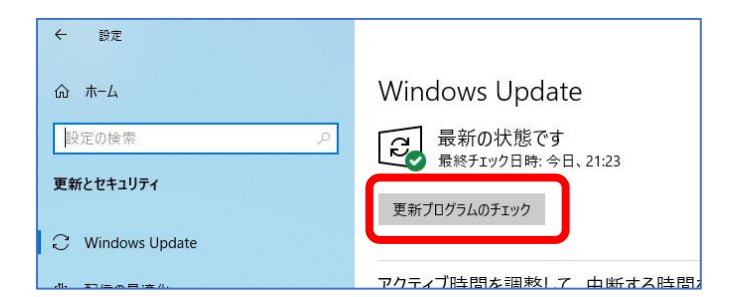

#### 設定→更新とセキュリティを開き、「更新プロ グラムのチェック」をクリックして、更新を チェックし済ませます。

#### ●11へのアップグレードを開始する。

#### この表示が出ていれば「ダウンロード してインストール」をクリックする。

程度かかります。

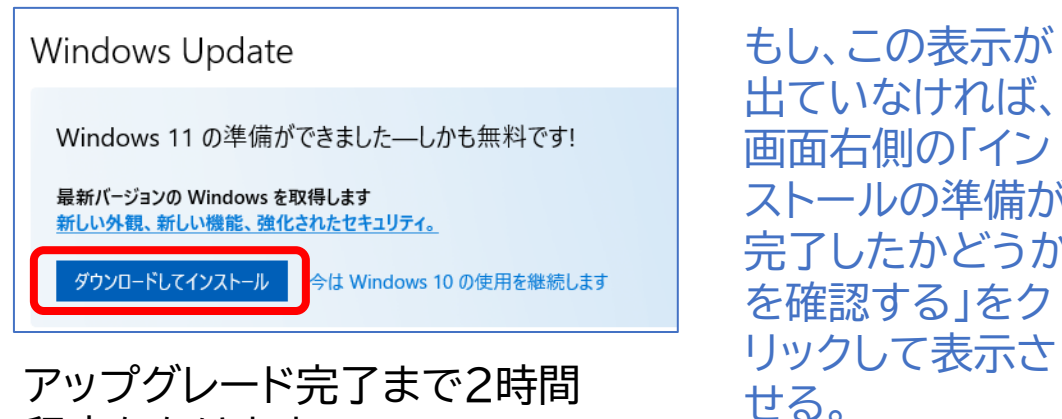

ストールの準備が 完了したかどうか を確認する」をク リックして表示さ

この PC で Windows 11 を実行で きます

おめでとうございます。お使いの PC は Windows 11 の最小システム要件を満 たしています。具体的なお届け時期は、 準備の都合上、変動する可能性があり ます。

注意: 一部の Windows 10 機能は Windows 11 では使用できません。 アプリや機 能によっては、追加の要件がある場合がありま す。デバイスの仕様を確認する

インストールの準備が完了したかどうかを 確認する

Windows 11 の詳細

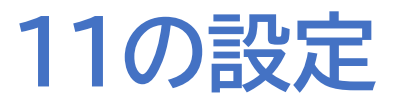

## ●「ウィジェット」アイコンを削除する。

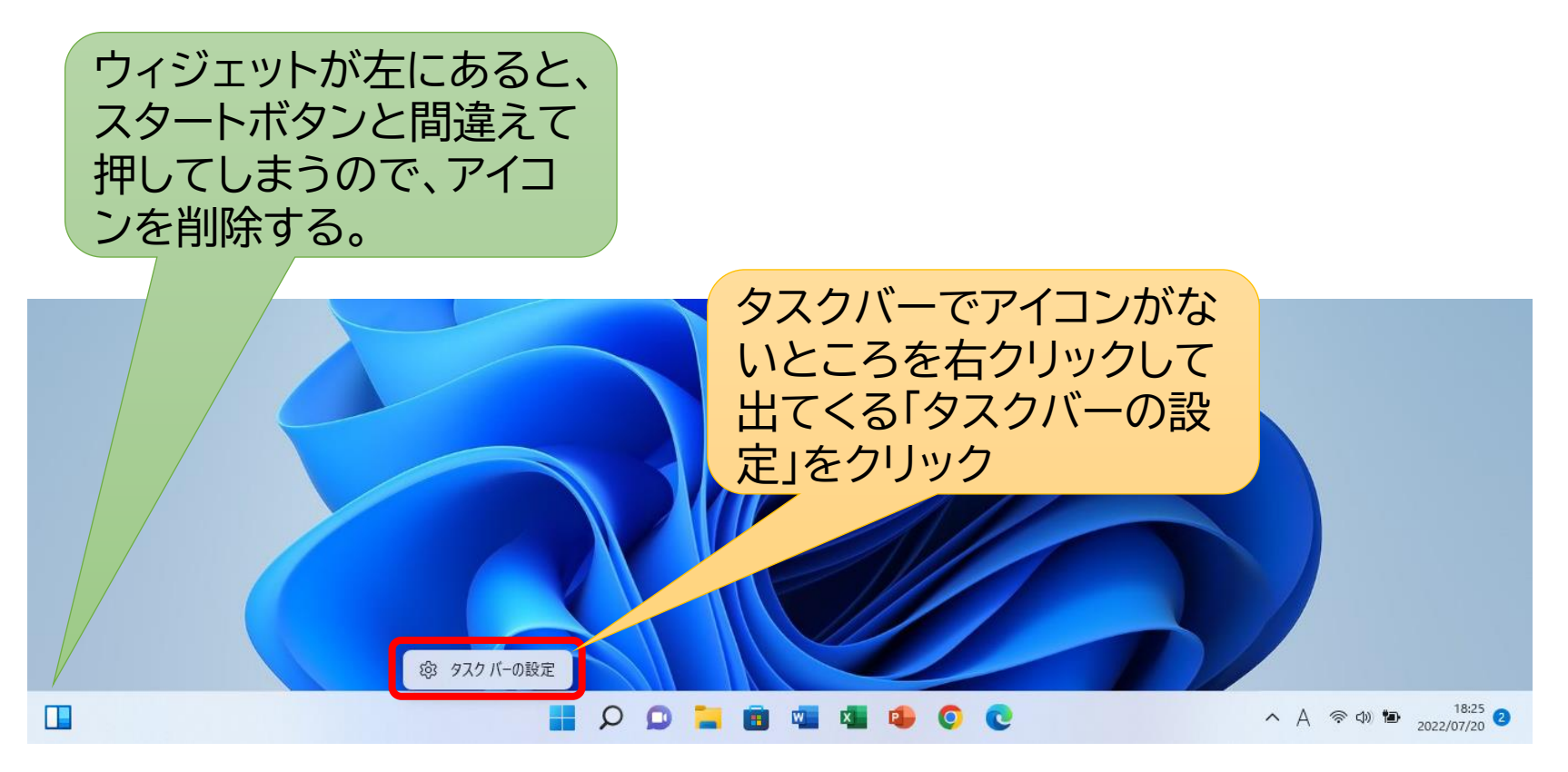

※ウィジェットのアイコンは、左でなく中央のアイコン並びの中に入ることもあるが、その 場合でも間違って押してしまうこともあるのでこの手順で削除する。

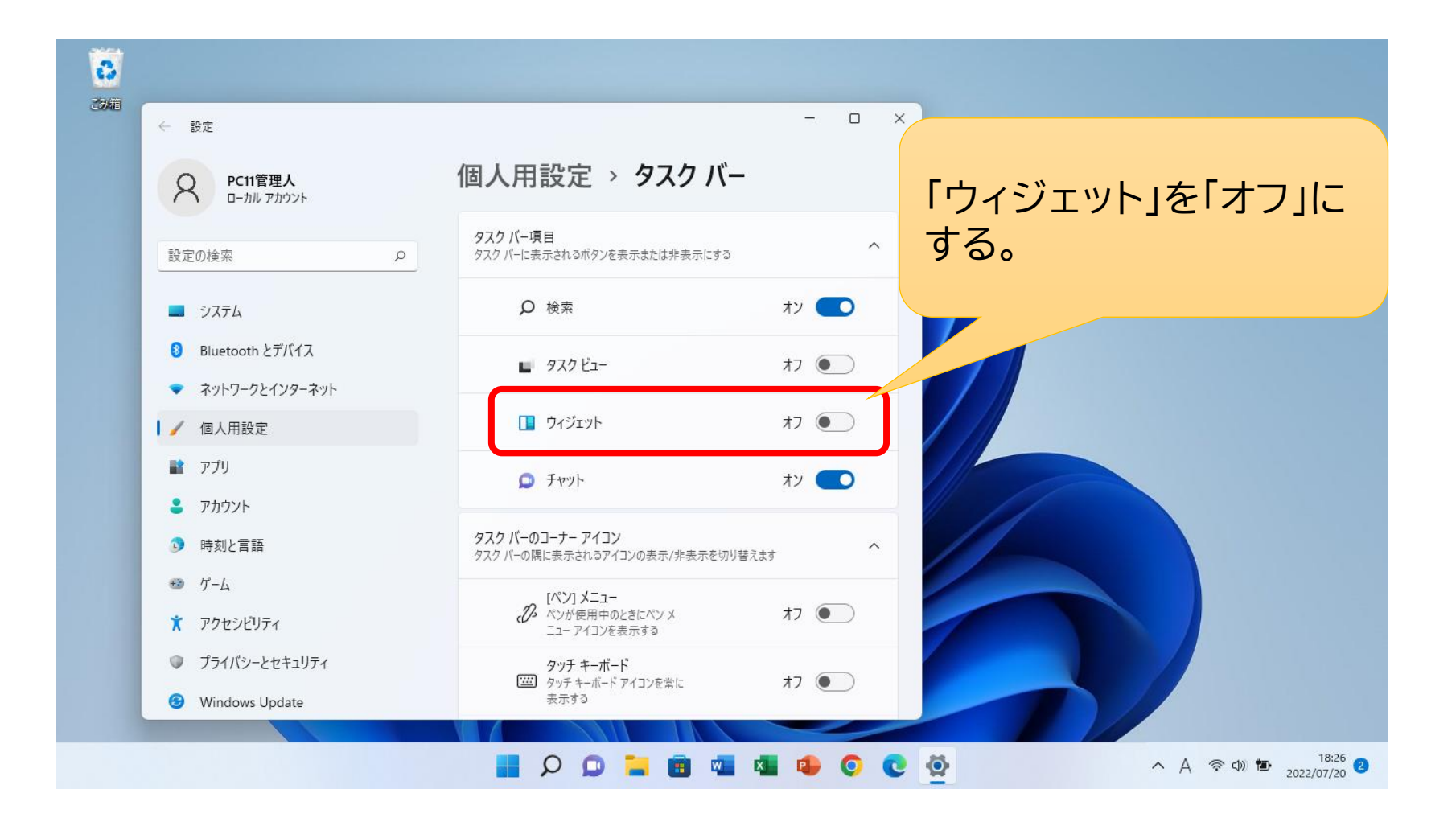

●タスクバーのアイコンを左揃えに変更する。

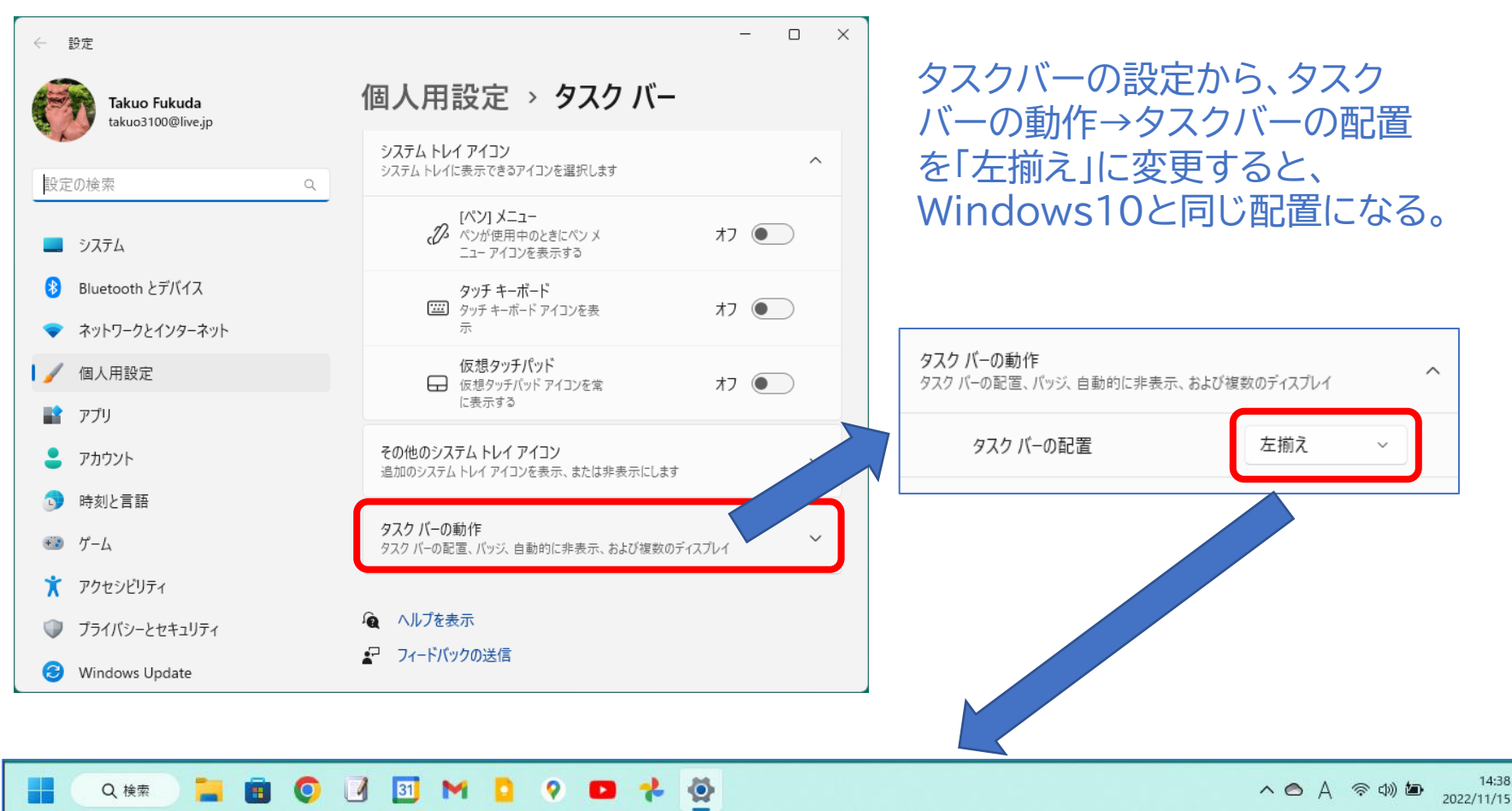

11はタスクバーのアイコンが中央に寄っていて、スタートボタンの位置が10までと違う ので違和感を持つ人も多い。 10と同じようにするには、このようにして配置を変更する。

## **11の新機能**

## 音声入力機能

#### 11には実用的な音声入力機能が備わっています。キーボードから文字 を入力する代わりに手軽に利用できます。

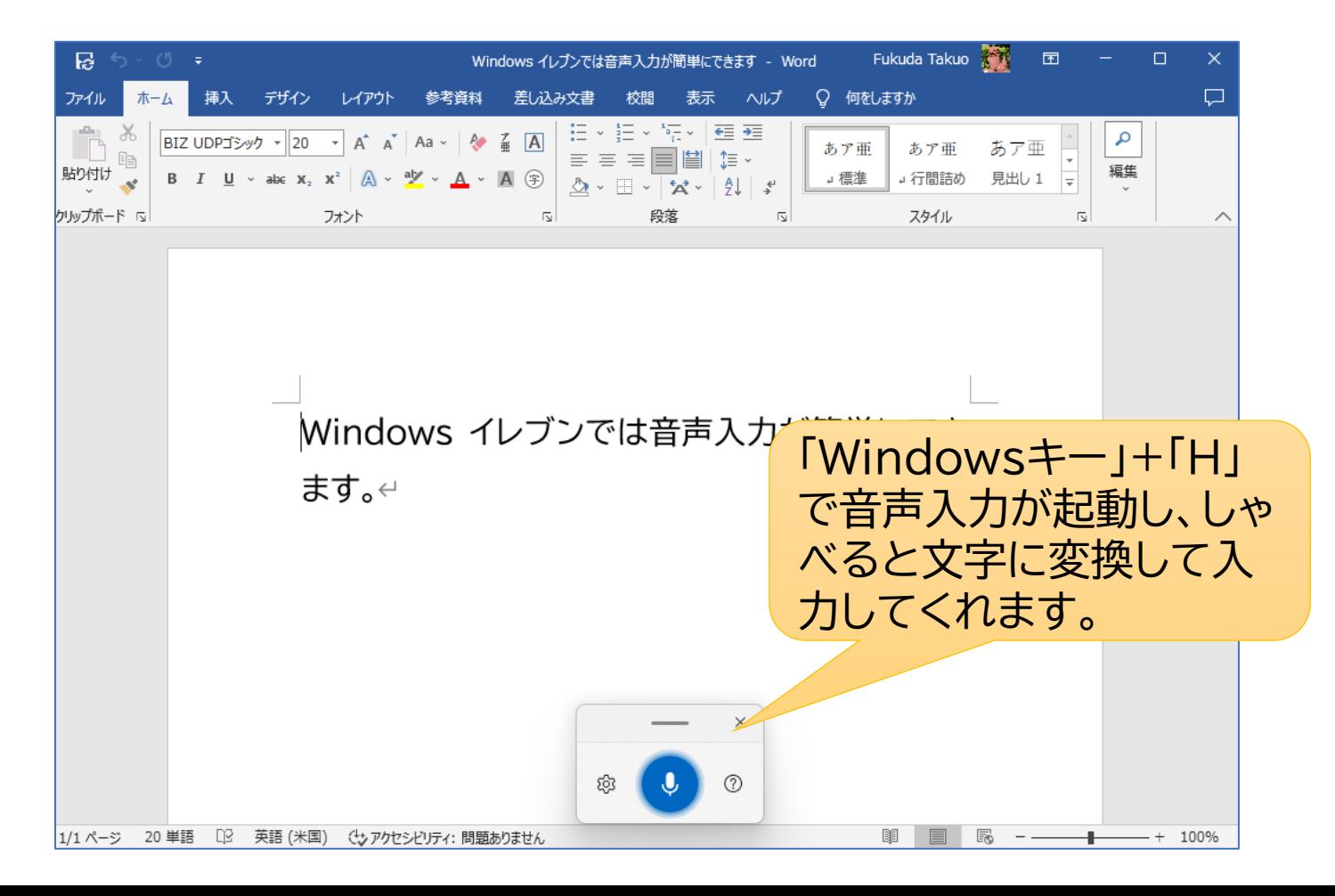

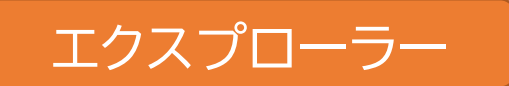

タブ機能が搭載され、複数のフォルダーを同時 に開くことが可能になり、ファイルの参照・コ ピー等が容易になった。

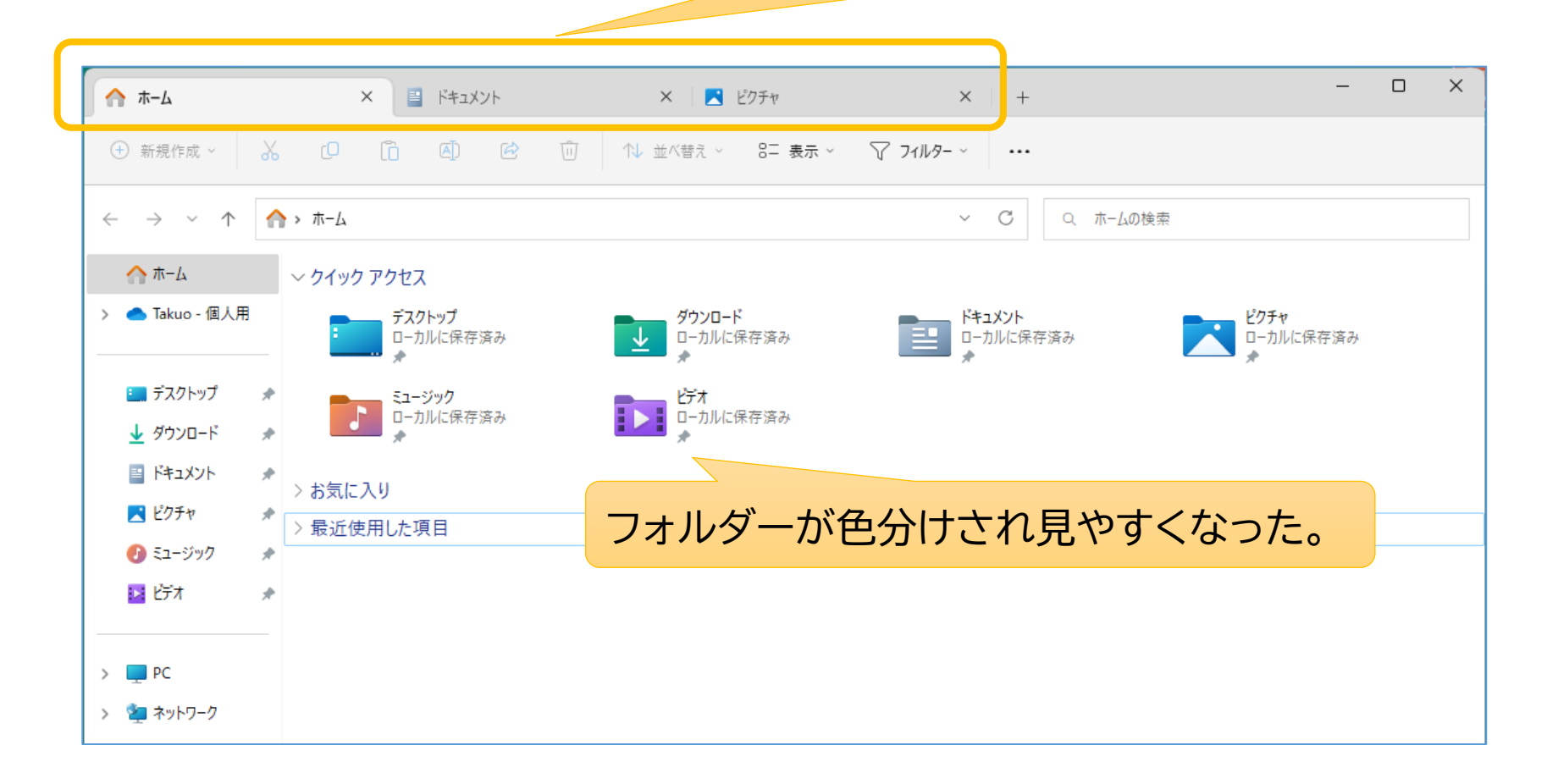

# ご清聴ありがとう ございました

ご質問は takuo3100\_atmark\_gmail.com まで ※スパムメール対策のため、「@」を「\_atmark\_」と表示しています。 送信の際には「@」に変更してください。